# **Работа с Курьерами @DlvMan\_Bot**

Начиная с версии **3.0.7.1321** модуль мини-Доставка поддерживает работу с Курьерами через Бота в мессенджере Telegram. Функциональность доступна при наличии лицензии на API. Возможности:

- Регистрация курьера для работы в конкретном Ресторане (один курьер может работать с несколькими ресторанами)
- Открытие / закрытие смены Курьера. Заказы могут получать только те курьеры которые вышли на смену.
- Назначение конкретного Заказа на конкретного Курьера работником Ресторана.
- Самостоятельный выбор Заказов Курьерами из списка доступных.
- Отслеживание геопозиции Курьера
- Отметка Курьером о вручении Заказа (без привязки к текущей позиции курьера).

# **Настройка в ресторане**

Для включения в ресторане возможности работы с модулем Курьера необходимо произвести следующую настройку: В файле \domains\delivery\const\const.py заполнить следующие параметры

#Домашний адрес сервиса DLVMAN\_URL = "https://dlvmanbot.carbis.ru" #Идентификатор службы доставки (merchant). Предоставляет Carbis DLVMAN\_MERCHANT = "" #Идентификатор ресторана (не мерчанта!) в системе dlvman. Предоставляет Carbis DLVMAN\_RESTID = ""

[После выполнения этих настроек на главной странице мини-Доставки станет доступна кнопка](https://wiki.carbis.ru/_detail/external/minidlv2/2020-07-07_12-16-20.png?id=external%3A%D0%B4%D0%BE%D1%81%D1%82%D0%B0%D0%B2%D0%BA%D0%B0%3Adlv_man) [«Курьеры»](https://wiki.carbis.ru/_detail/external/minidlv2/2020-07-07_12-16-20.png?id=external%3A%D0%B4%D0%BE%D1%81%D1%82%D0%B0%D0%B2%D0%BA%D0%B0%3Adlv_man)

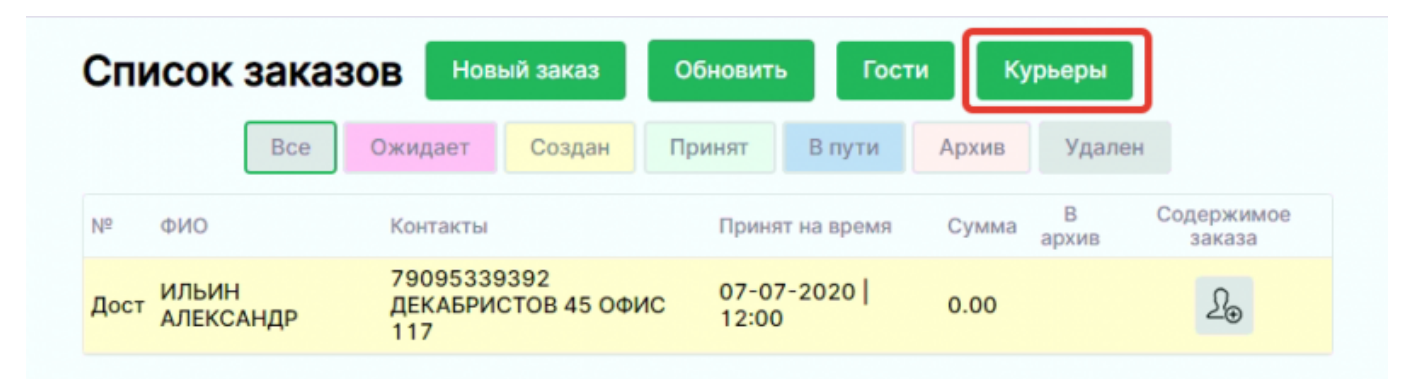

## **Регистрация Курьера в Телеграм-Боте**

Для того что бы человек стал Курьером ему необходимо иметь мобильный телефон с установленным мессенджером [Telegram .](https://telegram.org/)

#### **1. Добавить Бота в контакты.**

Это можно сделать перейдя [по ссылке](http://t.me/Dlvman_Bot) Или ручным поиском в контактах **@Dlvman\_Bot**

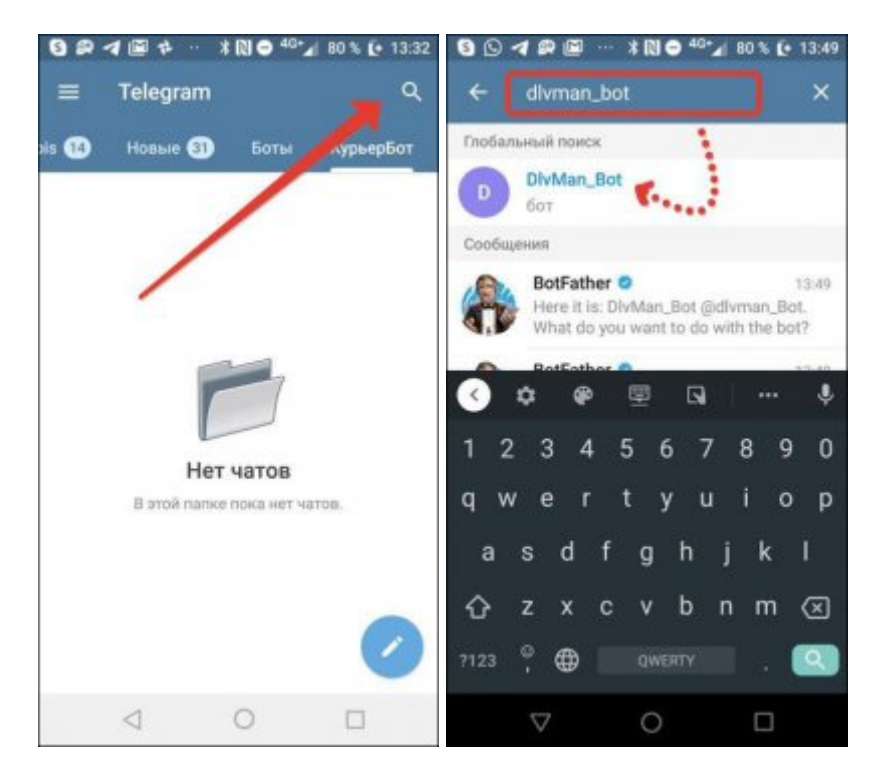

#### **2. Начать работу с Ботом нажав кнопку «Старт»**

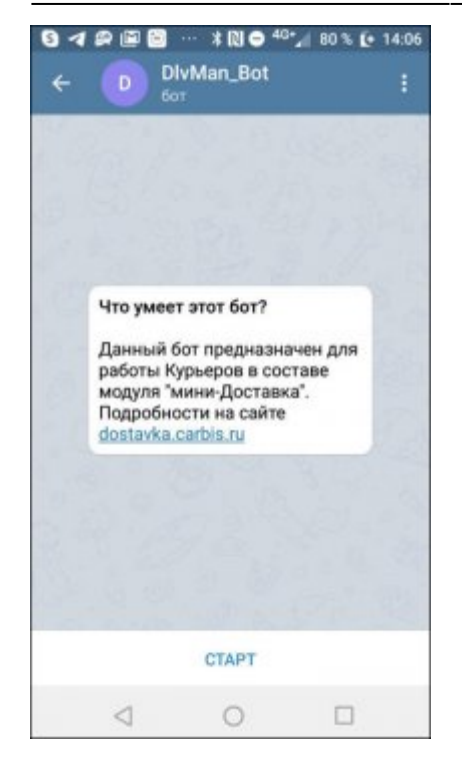

# **3. Заполнить анкету работника в разделе «Регистрация»**

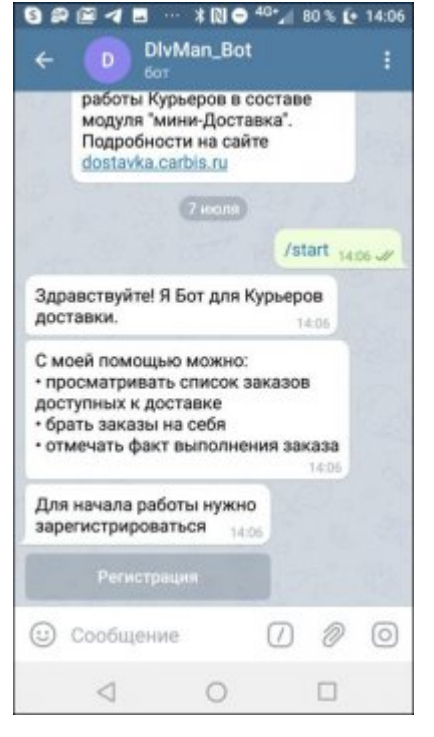

**4. Ввести ФИО и номер телефона**

Last<br>update: update:<br>2020/09/16 external:доставка:dlv\_man https://wiki.carbis.ru/external/%D0%B4%D0%BE%D1%81%D1%82%D0%B0%D0%B2%D0%B0%B0/dlv\_man?rev=1600248642<br>2020/09/16

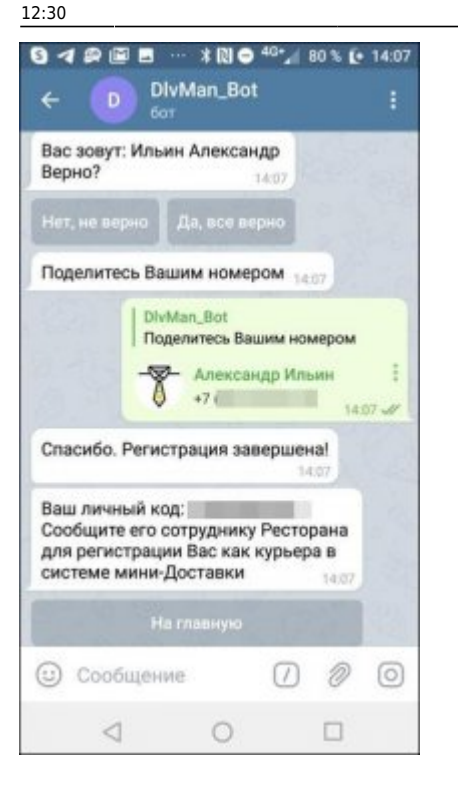

Итогом регистрации является уникальный **личный код** работника, который нужно сообщить менеджеру ресторана для начала работы.

### **Регистрация Курьера в Ресторане**

В главном меню мини-Доставки нажать кнопку «Курьеры»

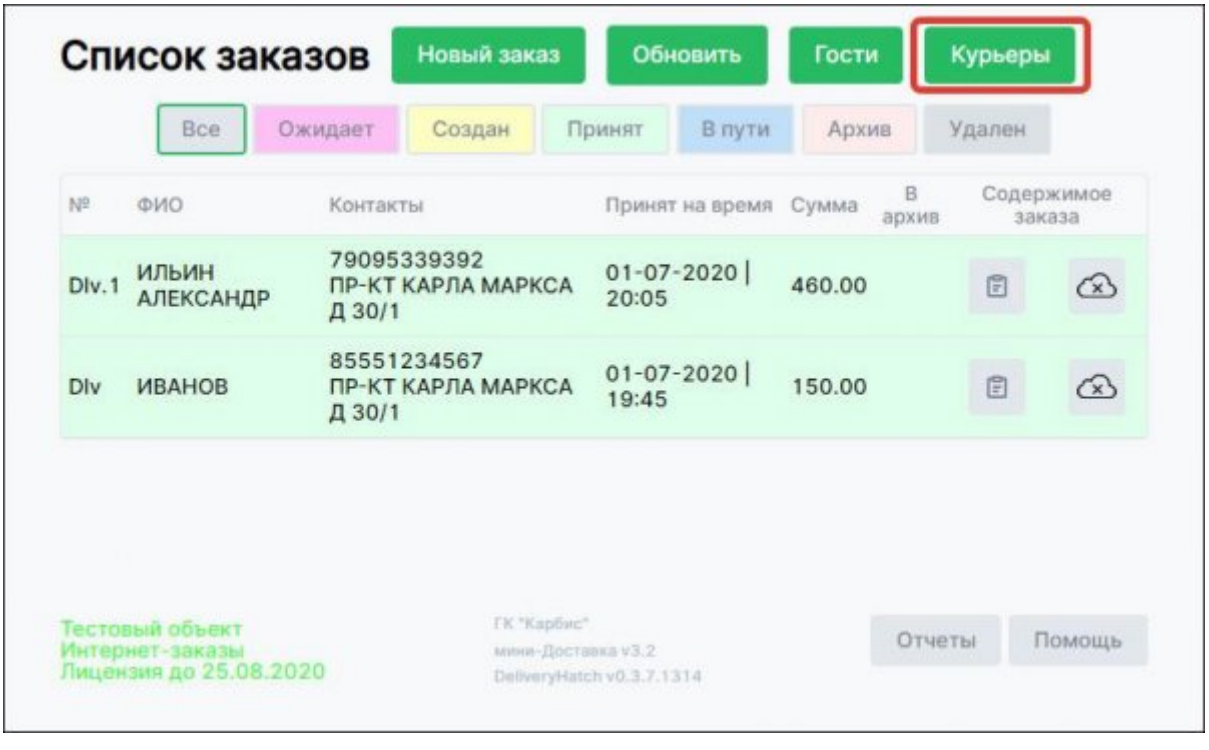

### Перейти в раздел Работники

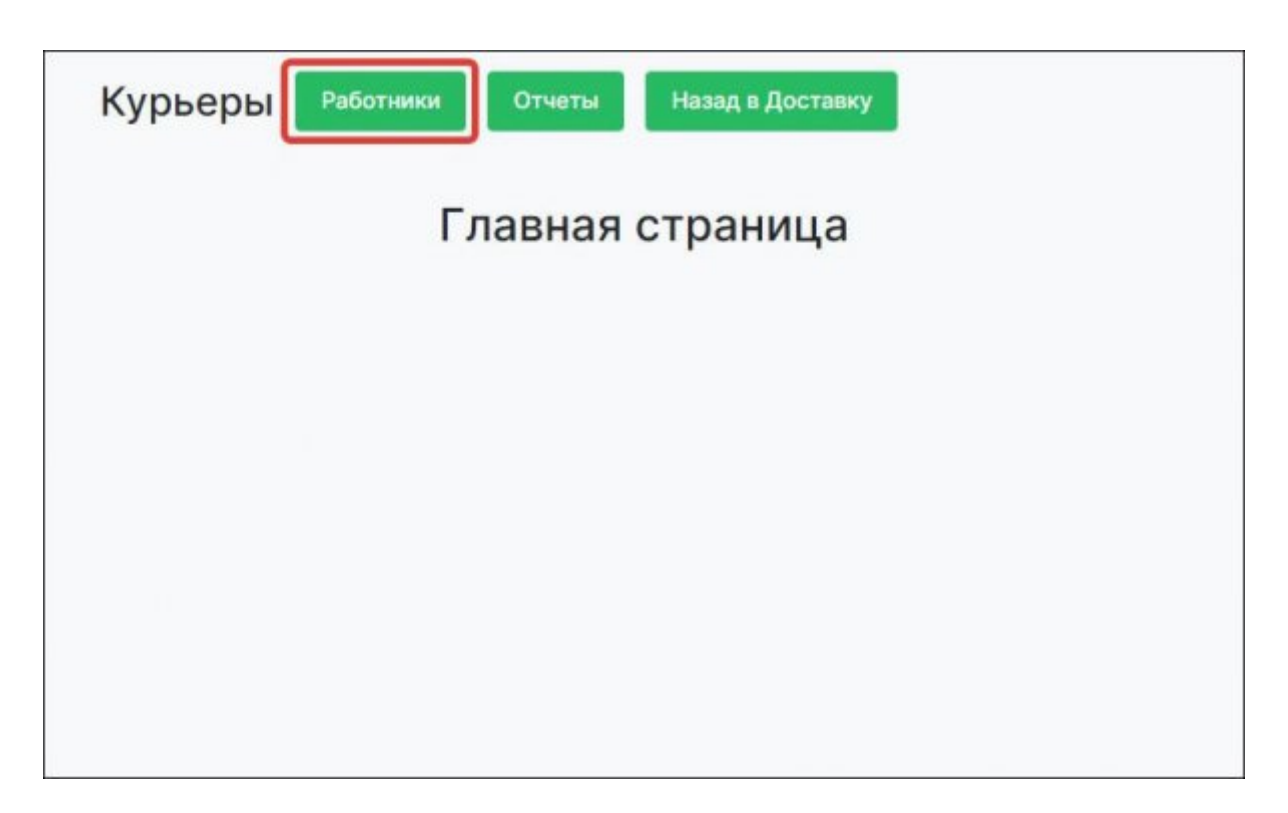

#### Добавить Работника

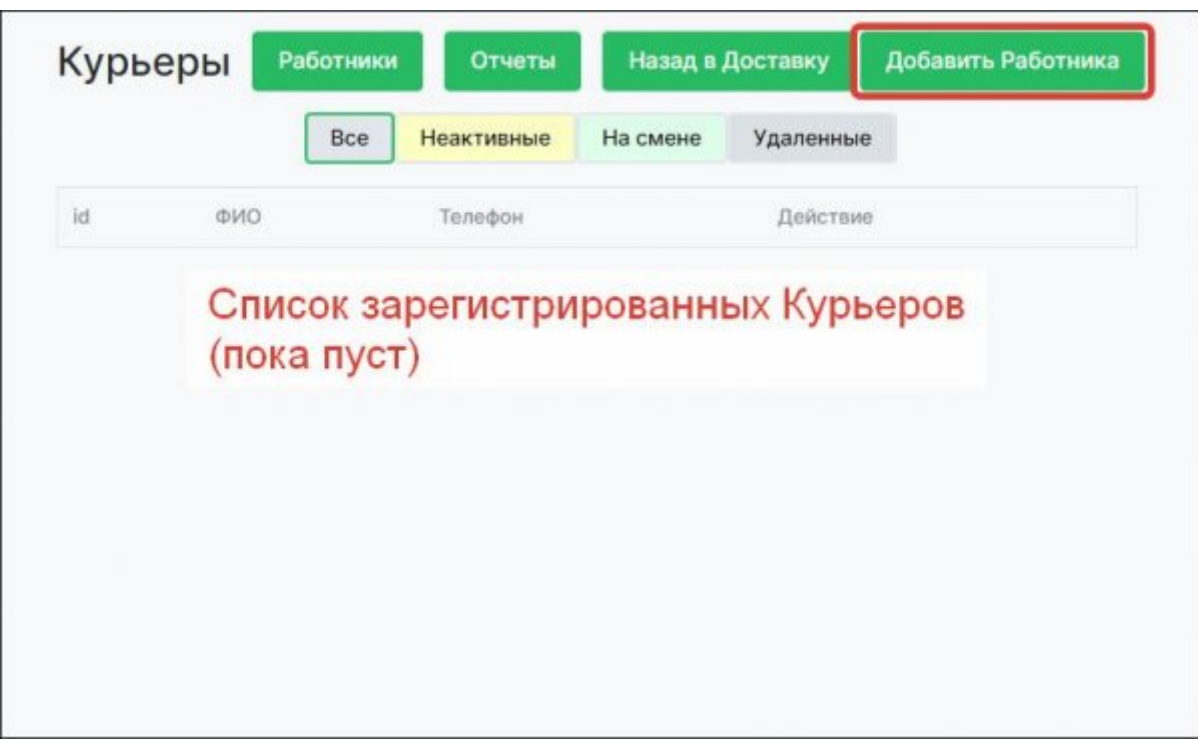

### Ввести персональный код Курьера

Last update:<br>2020/09/16 external:доставка:dlv\_man https://wiki.carbis.ru/external/%D0%B4%D0%BE%D1%81%D1%82%D0%B0%D0%B2%D0%B0%B0/dlv\_man?rev=1600248642<br>2020/09/16

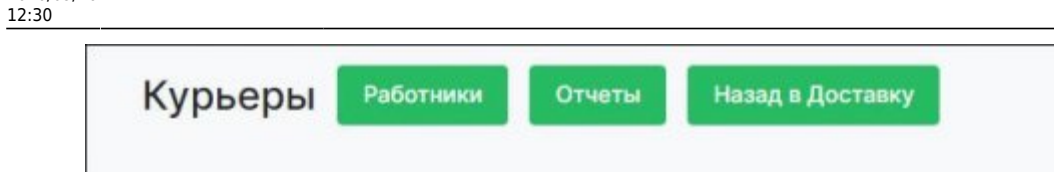

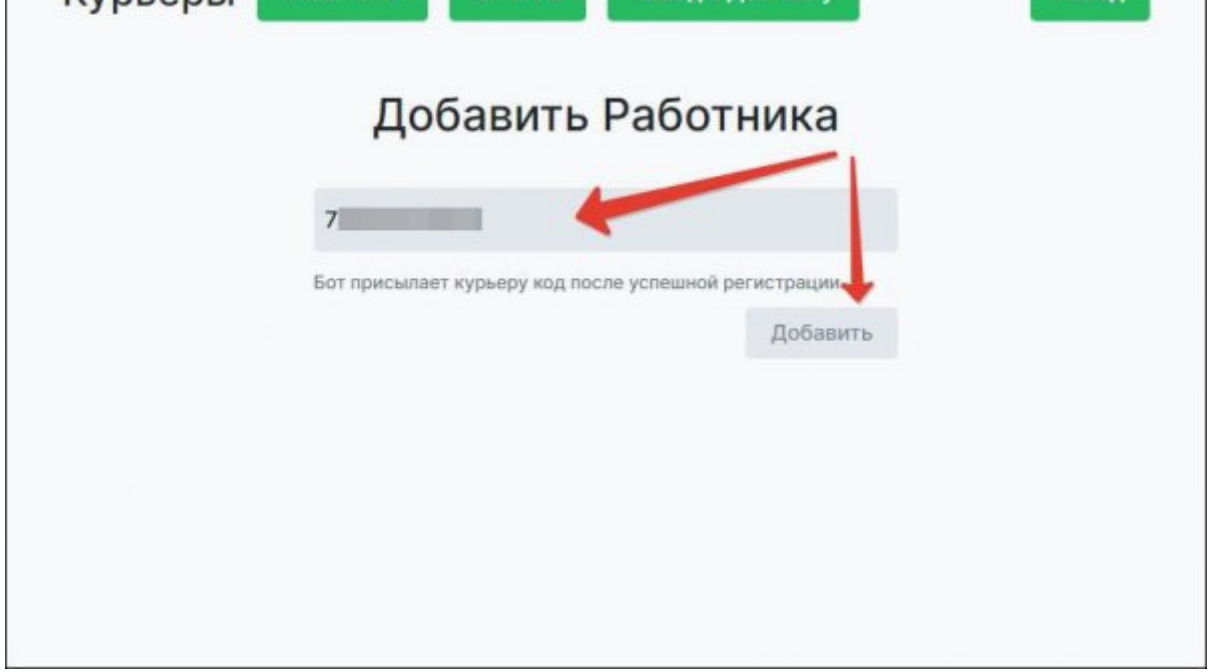

Курьер привязывается к Вашему ресторану. При необходимости ему можно отключить доступ от Вашего ресторана.

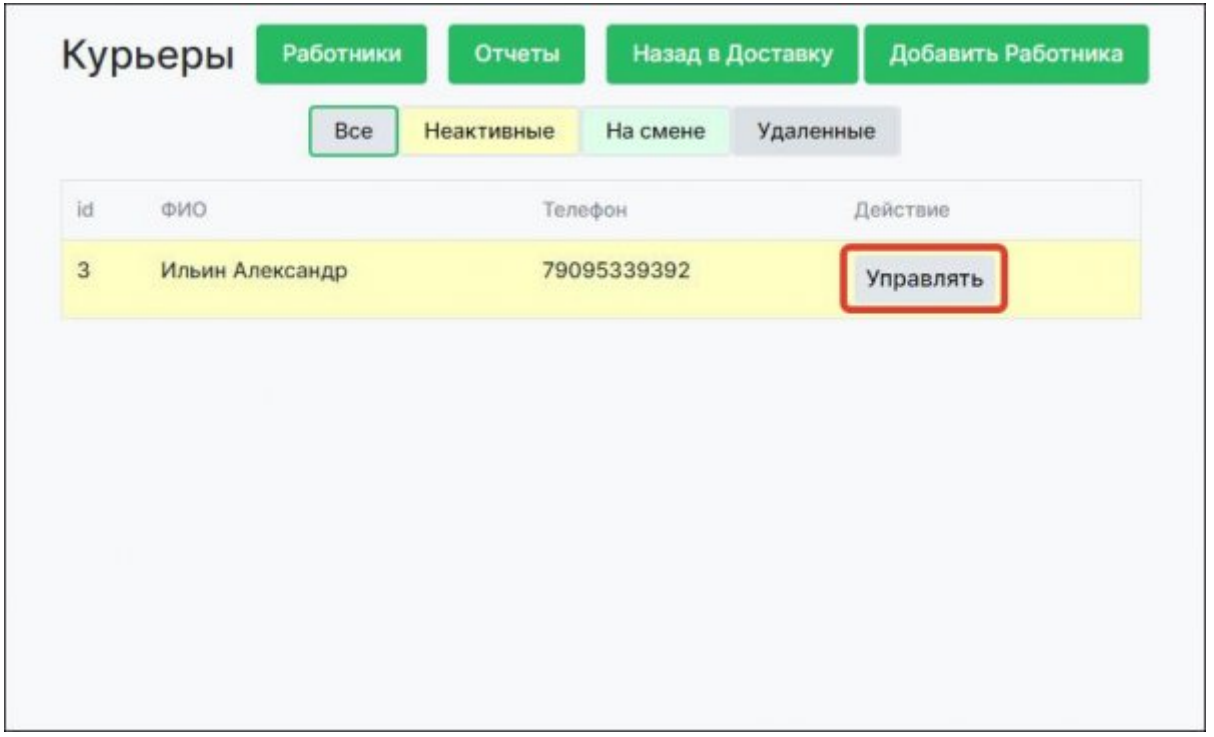

### **Работа Курьера с Ботом**

После того как личный код Курьера введен в ресторане, он может начать работу с заказами из этого Ресторана.

### Для того что бы получать текущие заказы из Ресторана Курьер должен выйти на смену

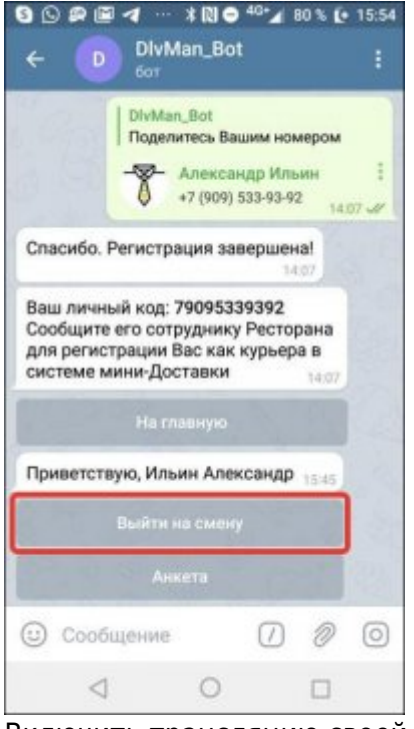

Включить трансляцию своей геопозиции (если этого не сделать, то Бот регулярно будет напоминать Курьеру о необходимости включить передачу своих координат)

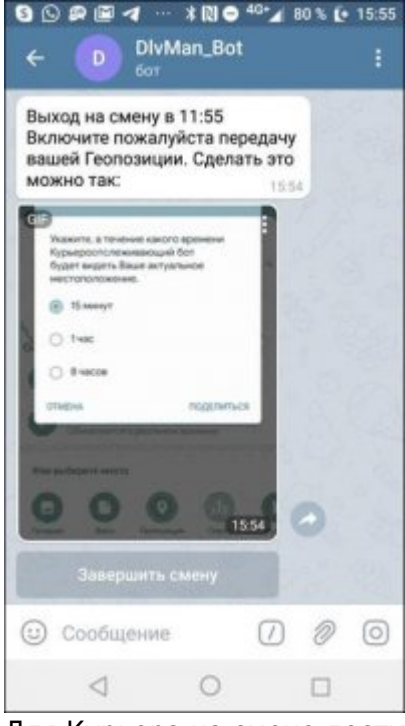

Для Курьера на смене доступны следующие возможности:

- 1. Доступные заказы список заказов для доставки (те, на которые еще не назначен Курьер)
- 2. Текущие заказы список заказов которые числятся на конкретном Курьере.
- 3. Статистика информация о заказах Курьера выполненных в текущей смене
- 4. Завершить смену закончить работу на текущий день (нельзя завершить смену если у Курьера есть Текущие заказы)

Last update:<br>2020/09/16 external:доставка:dlv\_man https://wiki.carbis.ru/external/%D0%B4%D0%BE%D1%81%D1%82%D0%B0%D0%B2%D0%B0%B0/dlv\_man?rev=1600248642<br>2020/09/16 12:30

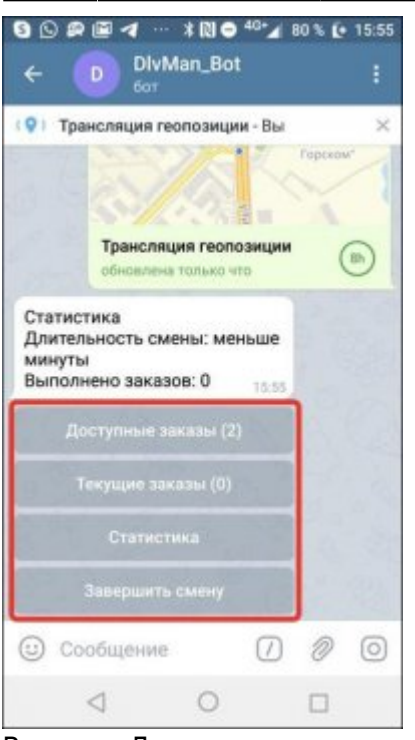

В меню «Доступные заказы» Курьер видит все текущие заказы с указанием адреса и времени

#### доставки.

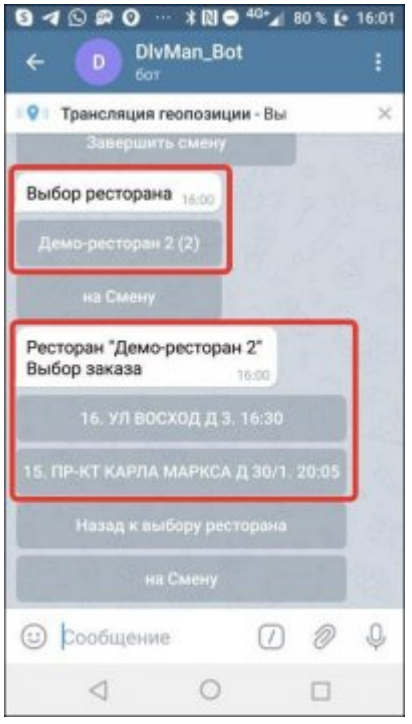

Выбирая конкретный заказ Курьер может просмотреть его свойства и взять заказ в работу.

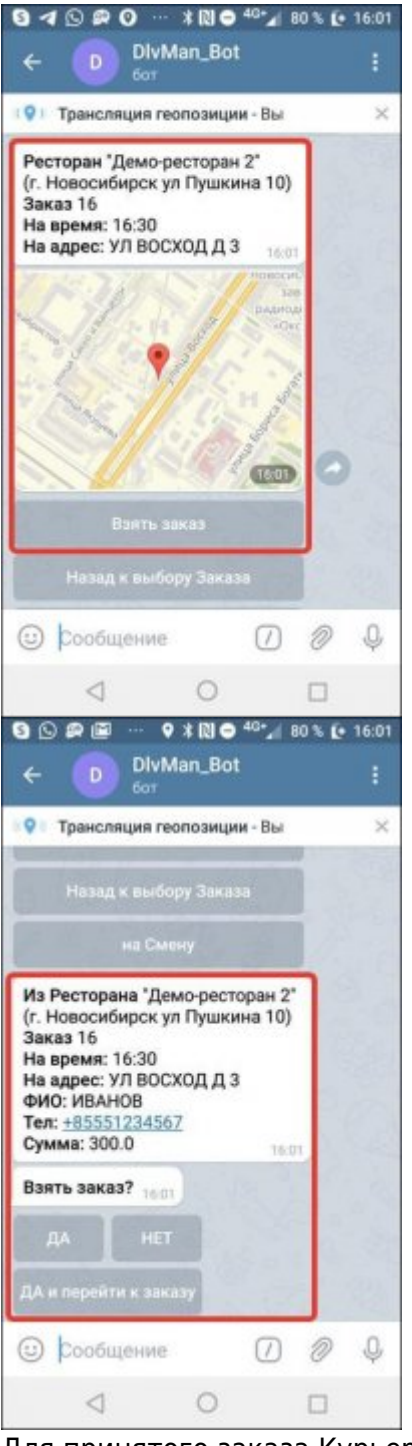

Для принятого заказа Курьер может отметить факт передачи заказ Гостю или отказаться от выполнения текущего заказа.

Last<br>update: update:<br>2020/09/16 external:доставка:dlv\_man https://wiki.carbis.ru/external/%D0%B4%D0%BE%D1%81%D1%82%D0%B0%D0%B2%D0%B0%B0/dlv\_man?rev=1600248642<br>2020/09/16 12:30

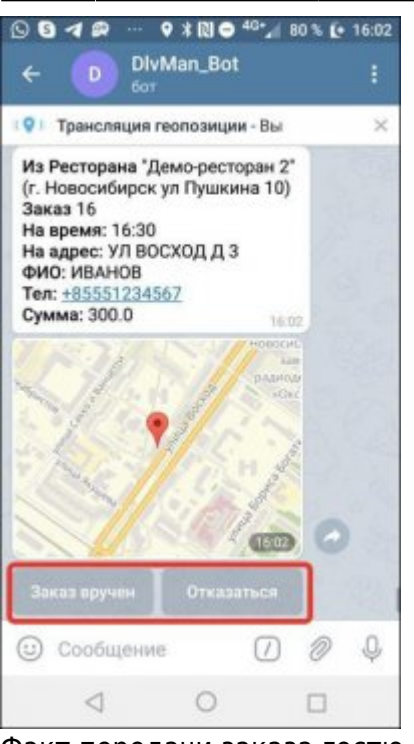

Факт передачи заказа гостю (завершения заказа) не привязан к геопозиции курьера. Проверки координат в этот момент не происходит.

### **Работа с Курьерами в Ресторане**

При работе с Курьерами в мини-Доставке для каждого Заказ отображается статус:

- 1. Курьер на Заказ не назначен
- 2. Курьер назначен, заказ в пути
- 3. Заказ вручен

[Для того что бы назначить Курьера на Заказ необходимо нажать значок 1](https://wiki.carbis.ru/_detail/external/minidlv2/bot18.jpg?id=external%3A%D0%B4%D0%BE%D1%81%D1%82%D0%B0%D0%B2%D0%BA%D0%B0%3Adlv_man)

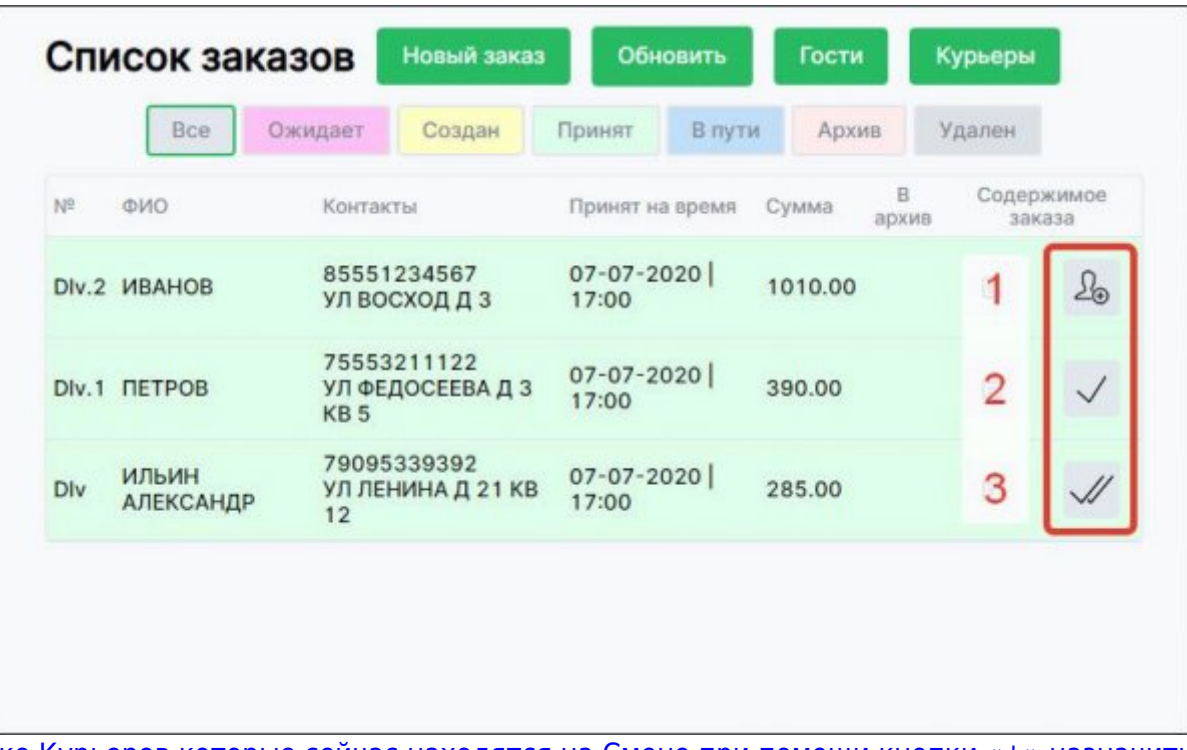

[В списке Курьеров которые сейчас находятся на Смене при помощи кнопки «+» назначить](https://wiki.carbis.ru/_detail/external/minidlv2/bot19.jpg?id=external%3A%D0%B4%D0%BE%D1%81%D1%82%D0%B0%D0%B2%D0%BA%D0%B0%3Adlv_man) [конкретного Курьера на Заказ.](https://wiki.carbis.ru/_detail/external/minidlv2/bot19.jpg?id=external%3A%D0%B4%D0%BE%D1%81%D1%82%D0%B0%D0%B2%D0%BA%D0%B0%3Adlv_man)

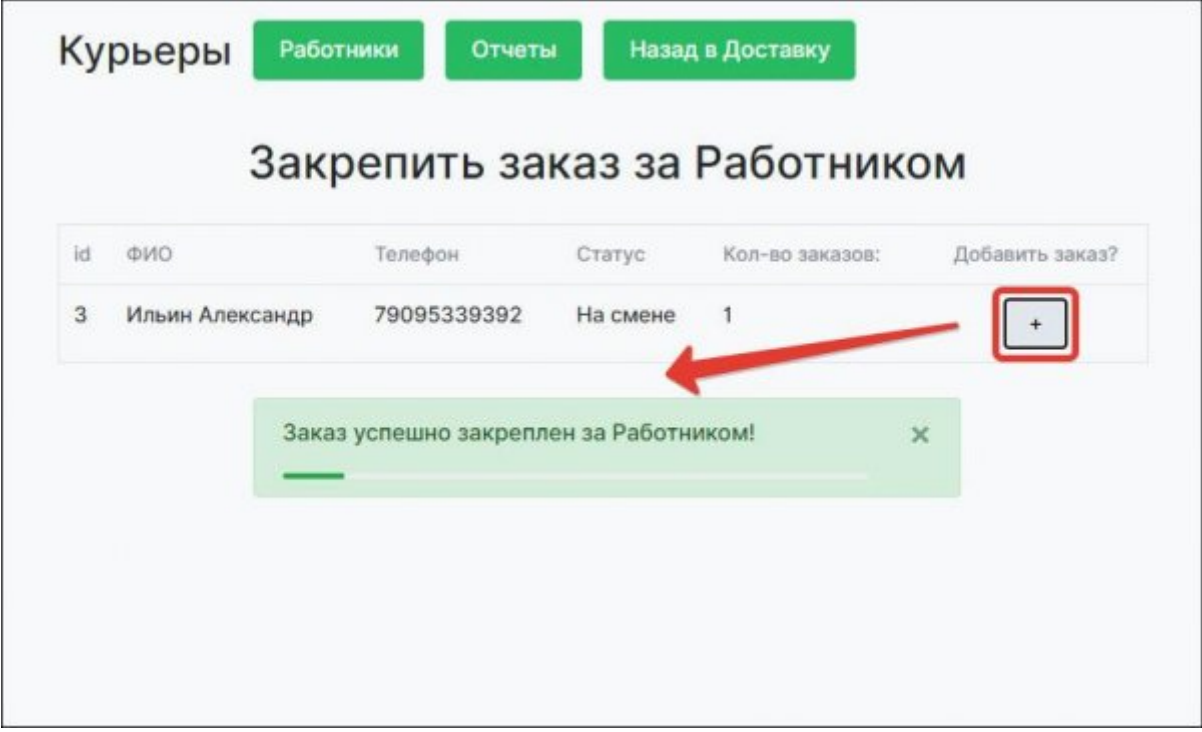

[Выбранный Курьер будет уведомлен о том что ему назначен новый Заказ](https://wiki.carbis.ru/_detail/external/minidlv2/bot20.jpg?id=external%3A%D0%B4%D0%BE%D1%81%D1%82%D0%B0%D0%B2%D0%BA%D0%B0%3Adlv_man)

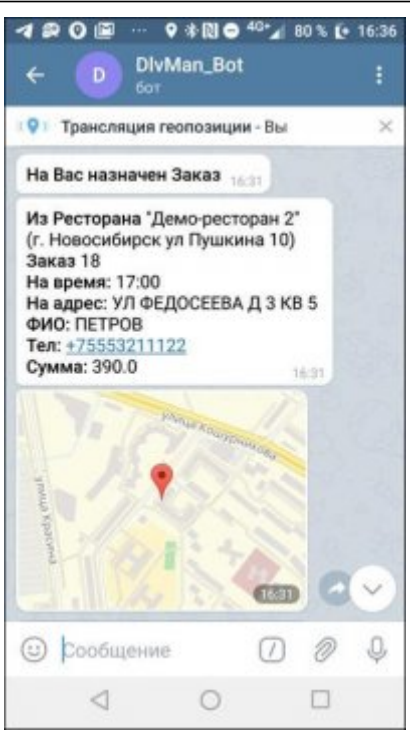

Для Заказа на который назначен Курьер при помощи кнопки 2 можно открыть карту на которой будет указано текущее местоположение Курьера

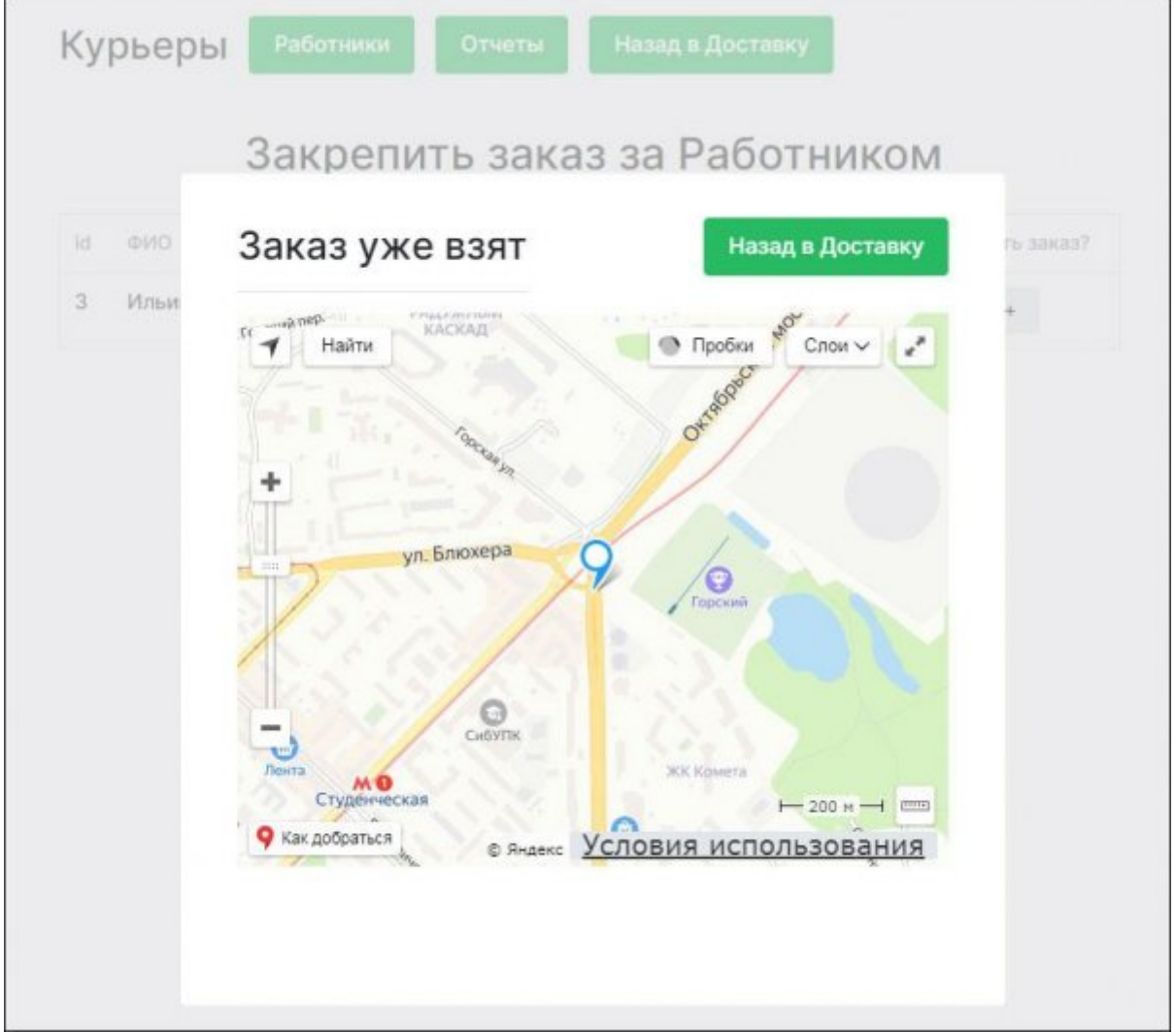

### **Отчеты**

Раздел в разработке

From:

<https://wiki.carbis.ru/>- **База знаний ГК Карбис**

Permanent link:

**[https://wiki.carbis.ru/external/%D0%B4%D0%BE%D1%81%D1%82%D0%B0%D0%B2%D0%BA%D0%B0/dlv\\_man?rev=1600248642](https://wiki.carbis.ru/external/%D0%B4%D0%BE%D1%81%D1%82%D0%B0%D0%B2%D0%BA%D0%B0/dlv_man?rev=1600248642)**

Last update: **2020/09/16 12:30**